# **Microsoft Windows 7: Aloitusopas**

# **Windows 7 -käyttöjärjestelmän asentaminen**

Dell-tietokoneeseesi on esiasennettu Microsoft® Windows® 7 -käyttöjärjestelmä. Asenna Windows noudattamalla näyttöön tulevia ohjeita. Nämä vaiheet ovat pakollisia, ja niiden suorittaminen saattaa kestää jonkin aikaa. Windowsin asennusruuduissa esimerkiksi hyväksytään käyttöoikeussopimukset sekä määritetään asetukset ja internet-yhteys.

 **VAROITUS: Älä keskeytä käyttöjärjestelmän asennusta. Muutoin tietokoneesta voi tulla käyttökelvoton, ja käyttöjärjestelmä on asennettava uudelleen.**

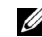

HUOMAUTUS: Tietokone toimii parhaiten, jos lataat ja asennat tuoreimman BIOS-tiedoston ja tuoreimmat ohjaimet sivustolta **support.dell.com**.

## **Internet-yhteyden muodostaminen (valinnainen)**

Internet-yhteyden muodostamiseen tarvitaan modeemi tai verkkoliitäntä ja internetpalveluntarioaia (ISP).

Jos alkuperäiseen tilaukseen ei kuulunut USBmodeemia eikä WLAN-sovitinta, voit hankkia ne sivustolta **www.dell.com**.

Syyskuu 2009

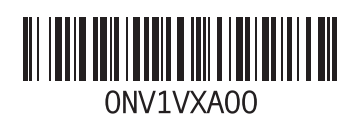

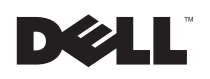

#### **Kiinteän internet-yhteyden määrittäminen**

- Jos käytät puhelinverkkoyhteyttä, liitä puhelinjohto ulkoiseen USB-modeemiin (valinnainen) ja puhelinpistorasiaan, ennen kuin määrität internet-yhteyden.
- Jos käytössäsi on DSL- tai kaapeli-/ satelliittimodeemiyhteys, pyydä asennusohjeet Internet-palveluntarjoajalta tai matkapuhelinpalvelusta.

Suorita langallisen Internet-yhteyden asentaminen loppuun kohdan "Internet-yhteyden määrittäminen" ohjeiden mukaisesti.

#### **Langattoman yhteyden määrittäminen**

Langattoman internet-yhteyden käyttäminen edellyttää tietokoneen liittämistä langattomaan reitittimeen.

Langattoman reititinyhteyden määrittäminen:

**1** Varmista, että tietokoneen langaton toiminto on käytössä.

- **2** Tallenna ja sulje kaikki avoimet tiedostot ja poistu kaikista avoimista ohjelmista.
- **3** Valitse **Käynnistä** → **Ohjauspaneeli**→ **Verkko- ja jakamiskeskus**→ **Yhdistä verkkoon**.
- **4** Suorita asennus loppuun noudattamalla näytön ohieita.

#### **Internet-yhteyden määrittäminen**

Internet-palveluntarjoajat ja niiden tarjonta vaihtelevat eri maissa. Kysy Internetpalveluntarjoajalta maasi tarjonnasta.

Jos et pysty muodostamaan Internet-yhteyttä, vaikka yhteys on toiminut aiemmin, ongelma saattaa johtua Internet-palveluntarjoajan käyttökatkoksesta. Selvitä palvelun tila Internetpalveluntarjoajalta tai yritä muodostaa yhteys myöhemmin uudelleen.

Ota Internet-palveluntarjoajan tiedot esiin. Jos sinulla ei ole palveluntarjoajaa, voit hankkia sellaisen ohjatun **Muodosta Internet-yhteys** toiminnon avulla.

Internet-yhteyden määrittäminen:

- **1** Tallenna ja sulje kaikki avoimet tiedostot ja poistu kaikista avoimista ohjelmista.
- **2** Valitse **Käynnistä** → **Ohjauspaneeli**.
- **3** Valitse **Verkkoo- ja jakamiskeskus**→**Määritä uusi yhteys tai verkko**→ **Muodosta Internet-yhteys**.

Näyttöön tulee **Muodosta Internet-yhteys** -ikkuna.

- U
	- HUOMAUTUS: Jos et tiedä, mikä yhteystapa pitäisi valita, valitse **Auta minua** tai ota yhteyttä palveluntarjoajaan.
- **4** Noudata näyttöön tulevia ohjeita ja suorita asennus loppuun käyttämällä Internetpalveluntarjoajalta saamiasi määritystietoja.

## **Windows 7 -käyttöjärjestelmän perusominaisuudet**

# **Työpöydän mukauttaminen**

Voit mukauttaa työpöydän muuttamalla sen ulkonäköä, tarkkuutta, taustakuvaa, näytönsäästäjää ja muita ominaisuuksia.

Työpöydän mukauttaminen:

- **1** Napsauta työpöydän vapaata aluetta hiiren kakkospainikkeella.
- **2** Valitse **Mukauta**, mikä avaa **Muuta tietokoneen ulkonäköä ja ääniä** -ikkunan, josta saat lisätietoja mukautusvaihtoehdoista.

#### **Tietojen siirtäminen uuteen tietokoneeseen**

Tietojen siirtäminen uuteen tietokoneeseen:

- **1** Valitse **Käynnistä** → **Ohjauspaneeli**.
- **2** Kirjoita hakuruutuun Siirrä ja valitse sitten **Siirrä tiedostoja toiselta tietokoneelta**.
- **3** Noudata **Windowsin asetusten siirtäminen** ohjatun toiminnon ohjeita.

## **Tietojen varmuuskopioiminen**

Tietokoneen tiedostot ja kansiot kannattaa varmuuskopioida säännöllisesti.

Tiedostojen varmuuskopioiminen:

- **1** Valitse **Käynnistä** → **Ohjauspaneeli**→ **Järjestelmä ja suojaus**→ **Varmuuskopiointi ja palauttaminen**.
- **2** Valitse **Määritä varmuuskopiointi...**
- **3** Noudata **Määritä varmuuskopiointi** -ohjatun toiminnon ohjeita.

## **Windows 7 -käyttöjärjestelmän uudelleenasennus**

Uudelleenasennus voi kestää 1–2 tuntia. Kun käyttöjärjestelmä on asennettu uudelleen, myös laiteohjaimet, virustentorjuntaohjelma ja muut ohjelmat on asennettava uudelleen.

Windows 7 -käyttöjärjestelmän uudelleenasennus:

- **1** Tallenna ja sulje kaikki avoimet tiedostot ja sulje kaikki avoimet sovellukset.
- **2** Aseta *Operating System* -levy asemaan.
- **3** Valitse **Lopeta**, jos näyttöön tulee **Asenna Windows** -ilmoitus.
- **4** Käynnistä tietokone uudelleen.
- **5** Kun DELL-logo tulee näkyviin, paina heti <F12> näppäintä.
- U
	- HUOMAUTUS: Jos odotat liian kauan ja käyttöjärjestelmän logo tulee näyttöön, odota, kunnes näyttöön tulee Microsoft Windows työpöytä. Katkaise tietokoneesta virta ja yritä uudelleen.
- U

HUOMAUTUS: Seuraavat ohjeet muuttavat käynnistysjakson vain yhdeksi kerraksi. Seuraavan kerran tietokonetta käynnistettäessä se käynnistää järjestelmäasetusohjelmassa määritetyt laitteet.

- **6** Kun käynnistyslaiteluettelo tulee näkyviin, korosta **CD/DVD/CD-RW Drive** ja paina <Enter> painiketta.
- **7 Käynnistä CD-ROM-levyltä** painamalla mitä tahansa näppäintä. Saata asennus päätökseen näytön ohjeiden mukaisesti.

<sup>—&</sup>lt;br>Tämän asiakirjan tiedot voivat muuttua ilman erillistä ilmoitusta.<br>© 2009 Dell Inc. Kaikki oikeudet pidätetään. Painettu Irlannissa. Tämän asiakirjan tiedot voivat muuttua ilman erillistä ilmoitusta.

Näiden aineistojen kaikenlainen kopioiminen ilman Dell Inc:n kirjallista lupaa on jyrkästi kielletty.

Tekstissä käytetyt tavaramerkit: *Dell* ja *DELL*-logo ovat Dell Inc:n tavaramerkkejä. *Microsoft* ja Windows ovat Microsoft Corporationin tavaramerkkejä tai rekisteröityjä tavaramerkkejä Yhdysvalloissa ja/tai muissa maissa.

Muut tekstissä mahdollisesti käytetyt tavaramerkit ja tuotenimet viittaavat joko merkkien ja nimien haltijoihin tai näiden tuotteisiin. Dell Inc. kieltää omistusoikeuden muihin kuin omiin tavaramerkkeihinsä ja tuotemerkkeihinsä.